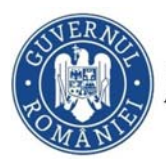

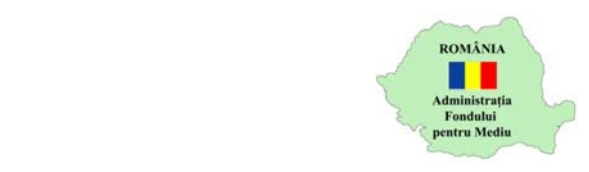

## **Instrucțiuni completare cerere finanțare**

- 1. Se accesează site‐ul https://inscrierionline.afm.ro
- 2. După autentificare se selectează alocarea financiară aferentă programului de finanțare *Stații de reîncărcare pentru vehicule electrice în localități*

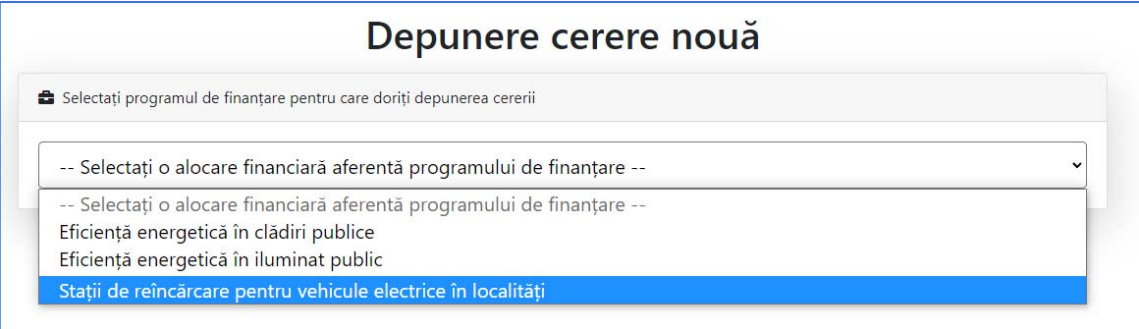

- 3. Cu butonul *Descarcă model cerere* se salvează în calculator cea mai nouă variantă a Cererii de finanțare care poate fi încărcată în aplicație.
- 4. Completarea Cererii de finanțare se face în ordinea secțiunilor. Semnarea se face dupa finalizarea completării tuturor câmpurilor obligatorii.
- 5. Tipuri de câmpuri de date:

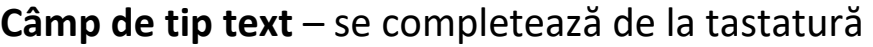

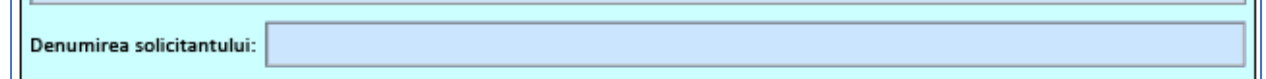

**Câmp de tip text cu număr prestabilit de caractere** ‐ se completează de la tastatură

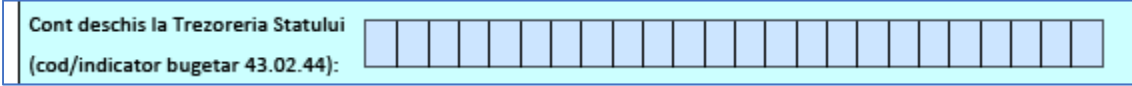

**Câmp de tip listă selecție** – se alege din lista o valoare

Statut juridic solicitant

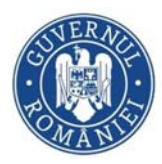

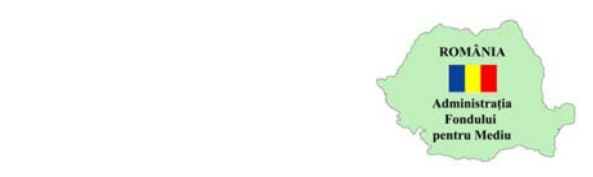

**Câmp dată calendaristică** – se utilizează selectorul de dată pentru a completa data calendaristică în formatul corect.

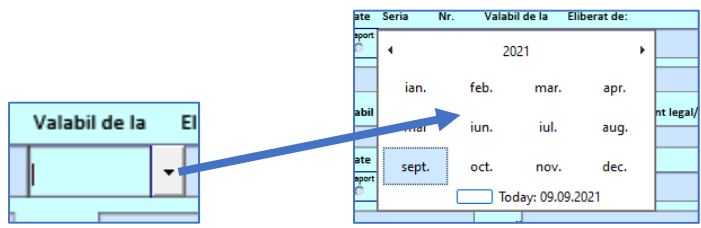

**Check box** – se activează sau dezactivează cu clic, permite selectarea uneia sau a mai multor căsuțe simultan

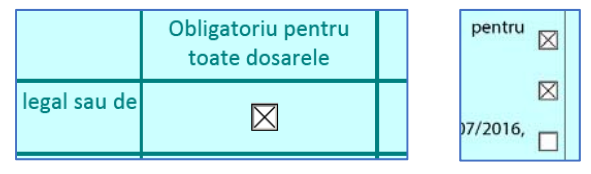

**Buton radio** ‐ se activează sau dezactivează cu clic, permite

B.I. C.I.

Act identitate

G

Pagaport

Sı

selectarea unei singure opțiuni

**Adăugare/eliminare rânduri** – butoanele + / ‐ se folosesc pentru adăugarea respectiv ștergerea de rânduri.

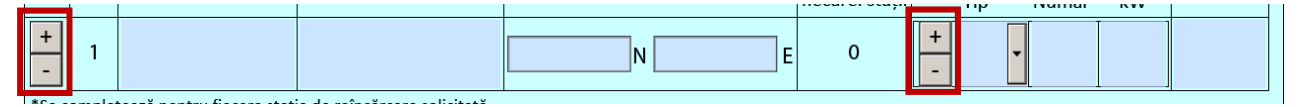

## 6. Secțiunea A

- a. Se completează datele solicitantului.
- b. Se completează adresa la care se implementează proiectul
- c. Se completează tabelul cu datele de identificare ale amplasamentului stației/stațiilor de încărcare. Coordonatele GPS se introduc în format NN.NNNNNN (exemplu: 46.025572)
- d. Opțiunile *Reprezentant legal/împuternicit* și *Responsabil proiect* sunt active implicit deoarece datele acestora sunt

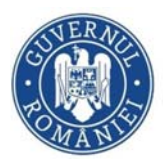

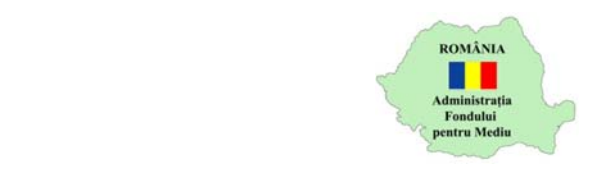

obligatorii. Datele *Responsabil proiect* pot fi preluate de la *Reprezentant legal/împuternicit*

- 7. Secțiunea B
	- a. Câmpurile *Solicitantul* și *reprezentantul legal/împuternicit* se preiau automat din Secțiunea A
	- b. Se alege una dintre opțiunile *TVA aferent proiectului este / nu este recuperabil*
	- c. Se completează tabelul cu cheltuielile eligibile (acesta poate fi completat doar dacă s‐a ales statutul juridic în secțiunea A) cu valori 0 sau mai mari.
	- d. Câmpul *solicită o finanțare nerambursabilă în sumă de* se completează automat cu *total valoare cu TVA* din tabel valori cheltuieli eligibile.
	- e. Se completează celelalte câmpuri din secțiunea B (număr luni, valoare neeligibilă, valorile în litere)
- 8. Secțiunea C
	- a. Se bifează toate documentele obligatorii, respectiv cele opționale care se aplică proiectului.
	- b. Pot fi adăugate și alte documente bifând căsuța de pe rândul Alte documente. Se completează denumirea primului document iar dacă este nevoie de mai multe documente se utilizeaza butonul *Adaugă document*. Ștergerea documentelor se face prin ștergerea denumirii și părăsirea câmpului denumire.

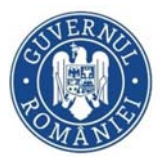

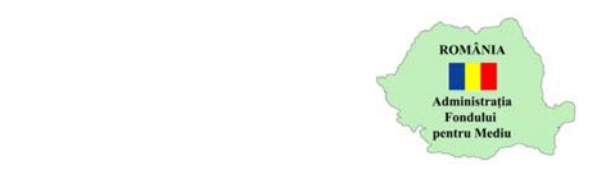

- 9. Secțiunea D
	- a. Se bifează cel puțin una dintre opțiunile de la litera j)
- 10.Mesaje de avertizare
	- a. Înainte de semnare sau la închidere PDF, pentru câmpurile obligatorii necompletate se afișează un mesaj de avertizare.

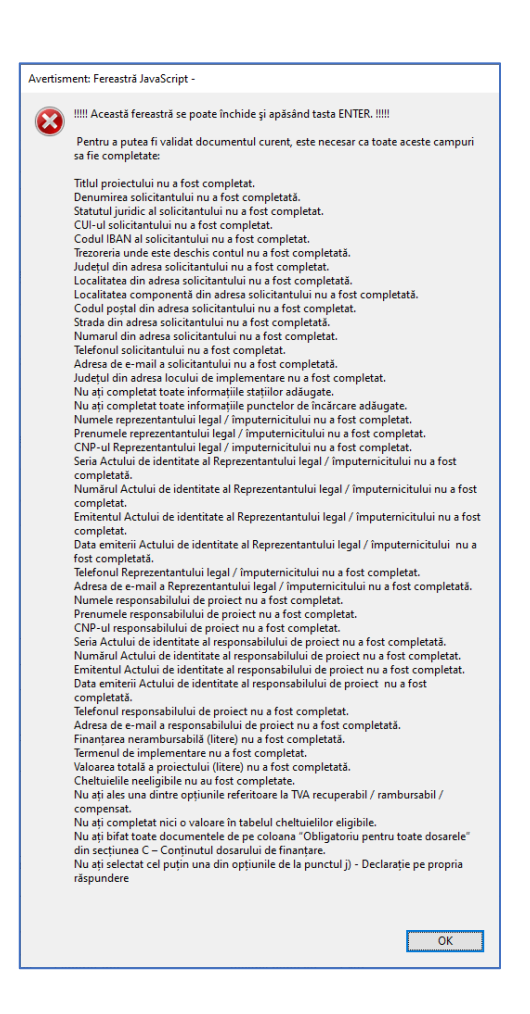

b. Cererea de finanțare va putea fi semnată după completarea tuturor câmpurilor obligatorii

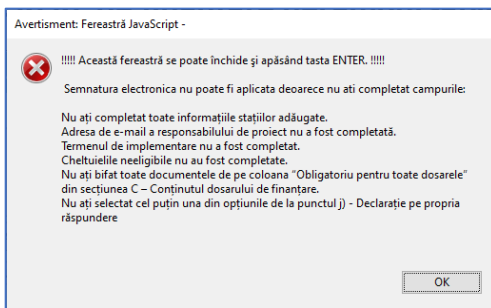